# 6. 抽選申込の確認・変更・取消

### 6-1. 抽選申込の確認

①マイメニューの「抽選申込の確認・取消」を押してください。

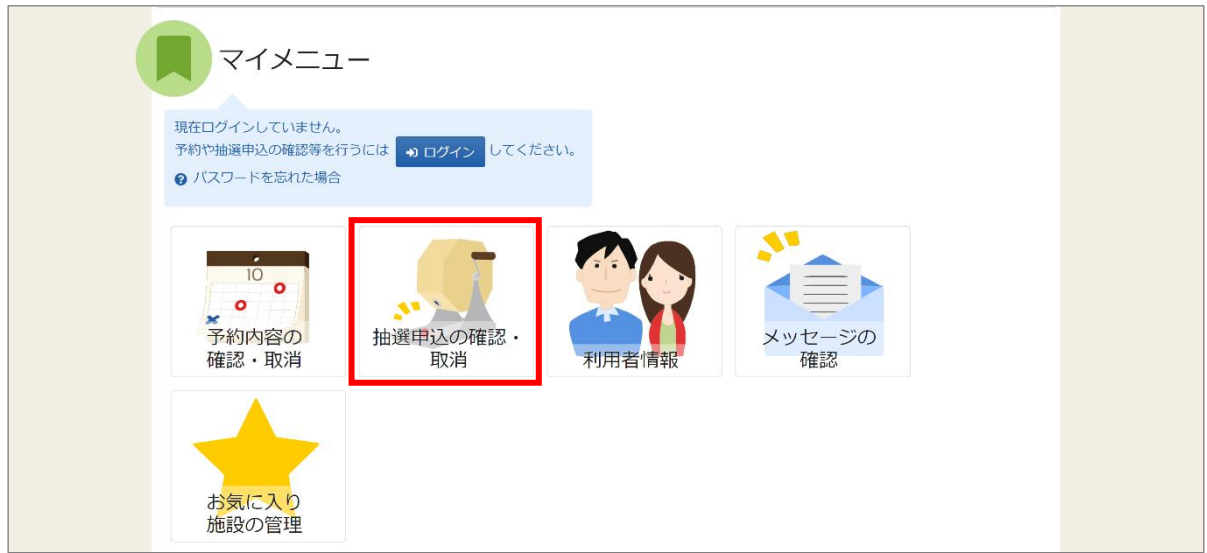

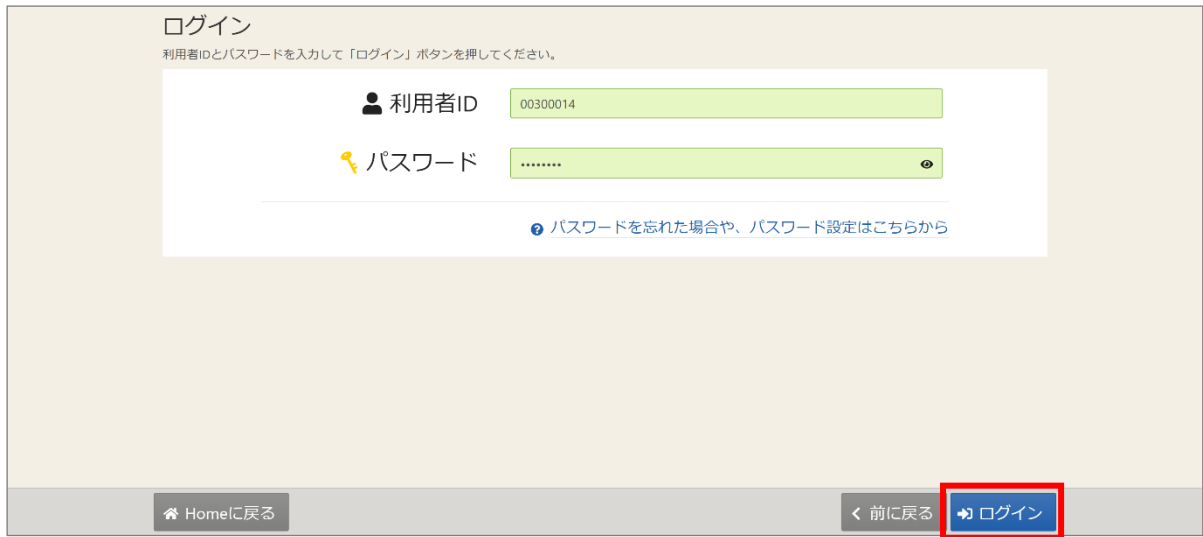

③抽選申込の確認・取消メニュー画面が表示されます。

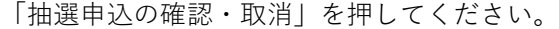

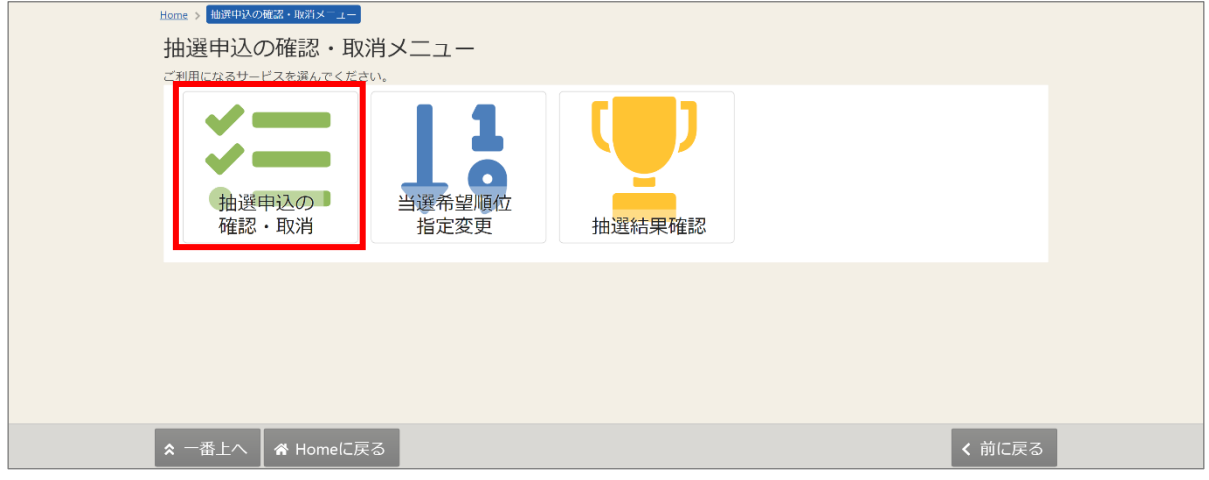

④抽選申込の確認・取消画面が表示されます。この画面で申込内容の確認をすることができます。

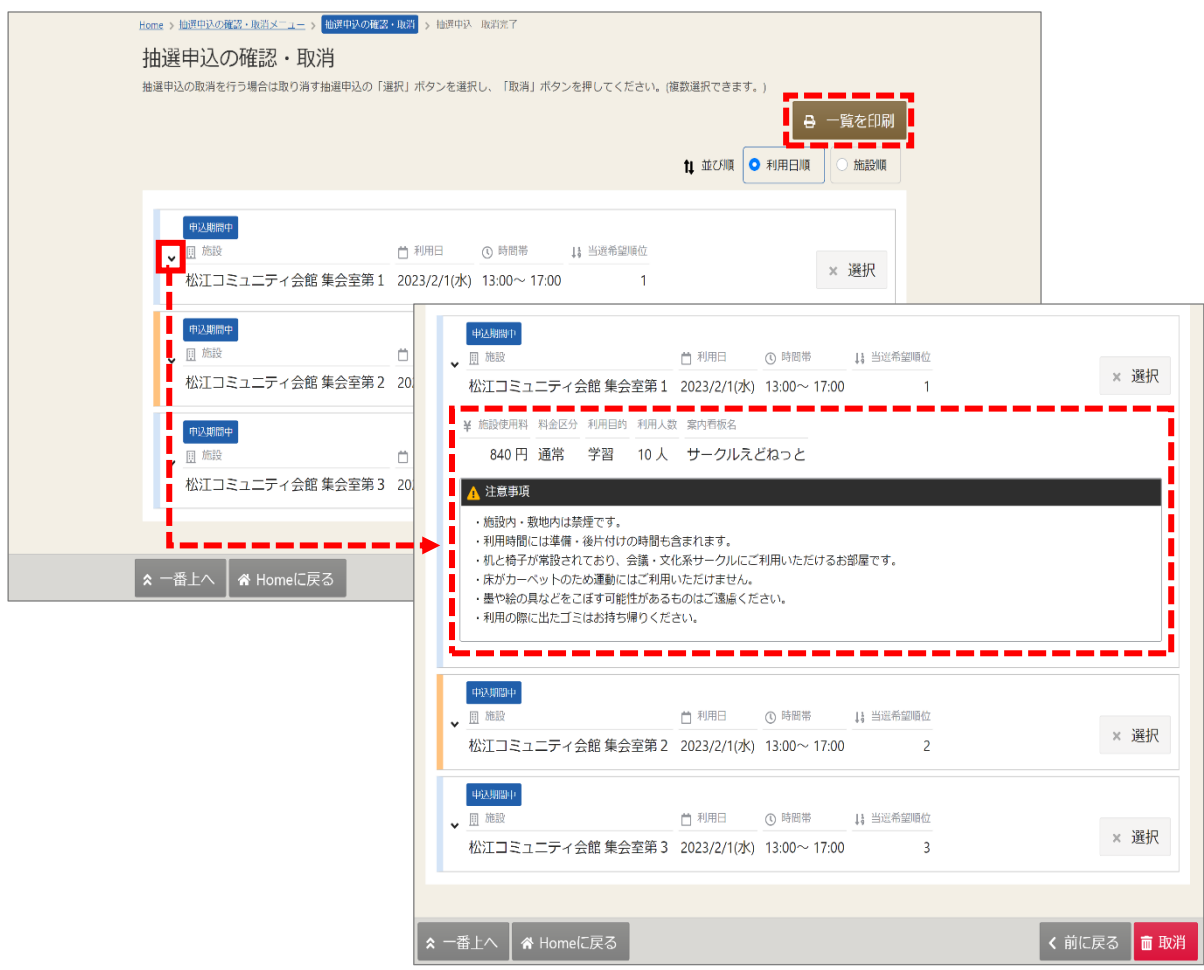

下図赤枠の矢印を押すと、抽選申込内容(料金や利用目的等)の詳細が表示されます。

【補足 一覧を印刷】

「一覧を印刷」ボタンを押すと、この画面の内容(申込内容の詳細を除く)が 印刷されます。

【補足 抽選申込内容の変更について】

利用目的・人数・申込日時等(当選希望順位や当選希望数を除く)を間違えた場合は、 抽選申込期間中に、抽選申込の取消を行い、申込をし直してください。 抽選申込の取消方法は「6-2. 抽選申込の取消」、申込方法は「5.抽選申込」をご参照ください。 また、当選希望順位や当選希望数の変更方法は、「6-3.当選順位の変更」をご参照ください。

#### 6-2. 抽選申込の取消

①マイメニューの「抽選申込の確認・取消」を押してください。

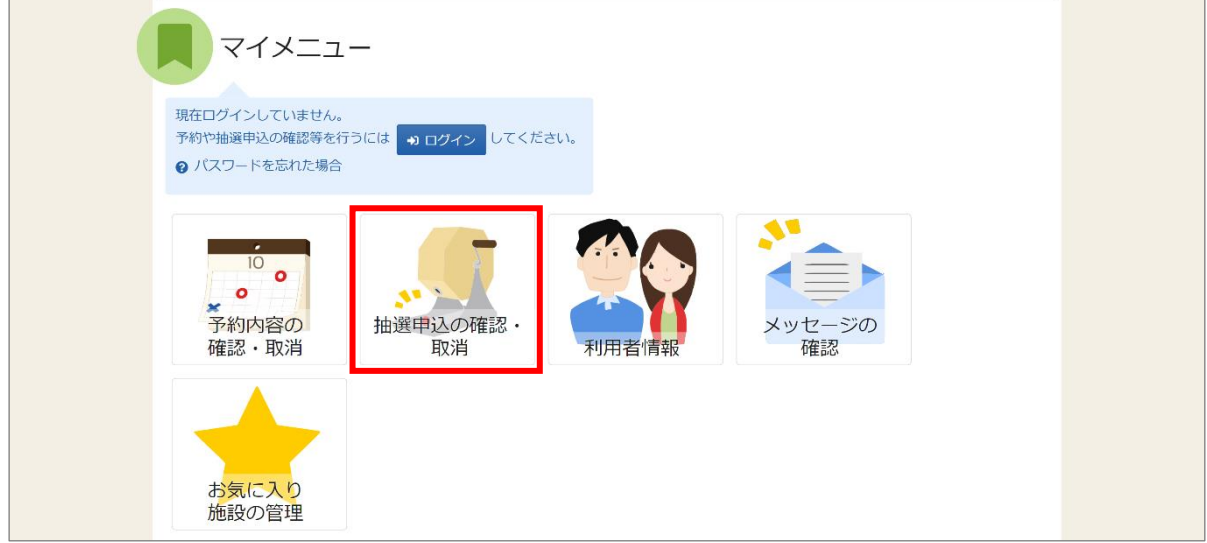

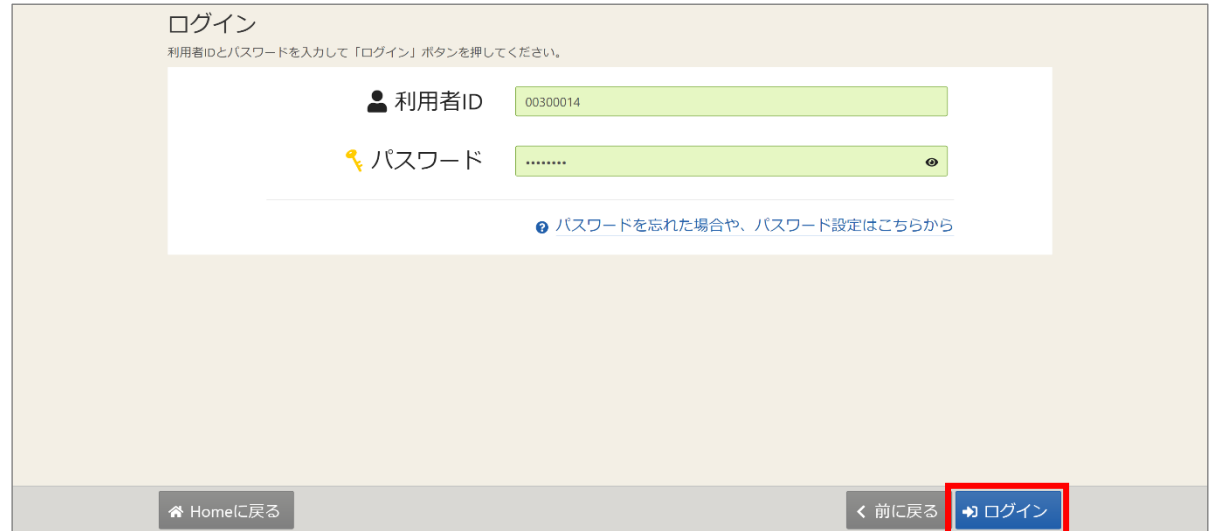

③抽選申込の確認・取消メニュー画面が表示されます。 「抽選申込の確認・取消」を押してください。

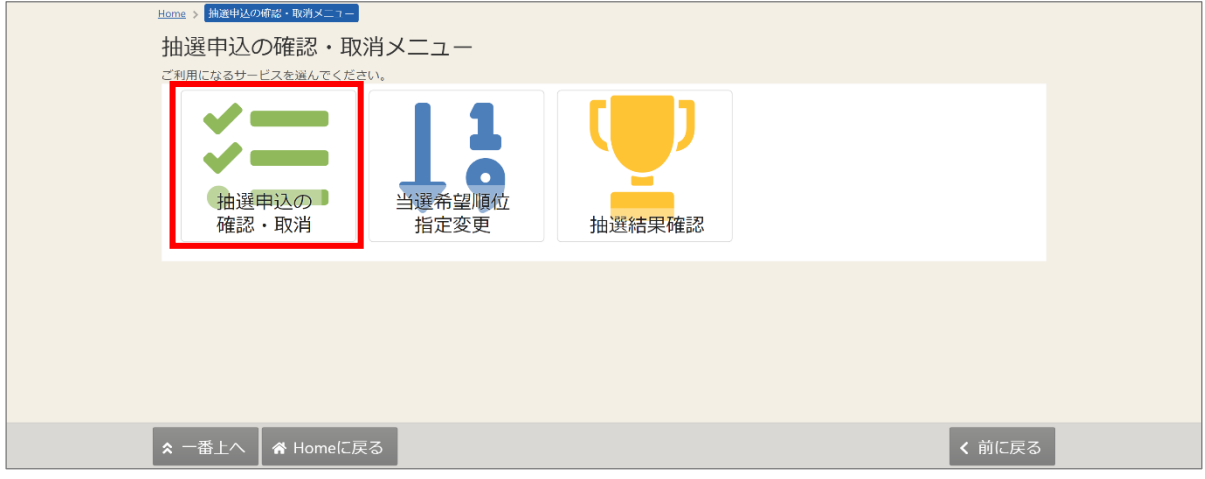

④取消を行いたい抽選申込の「選択」ボタン(複数選択可)を押した後、

「取消」ボタンを押してください。

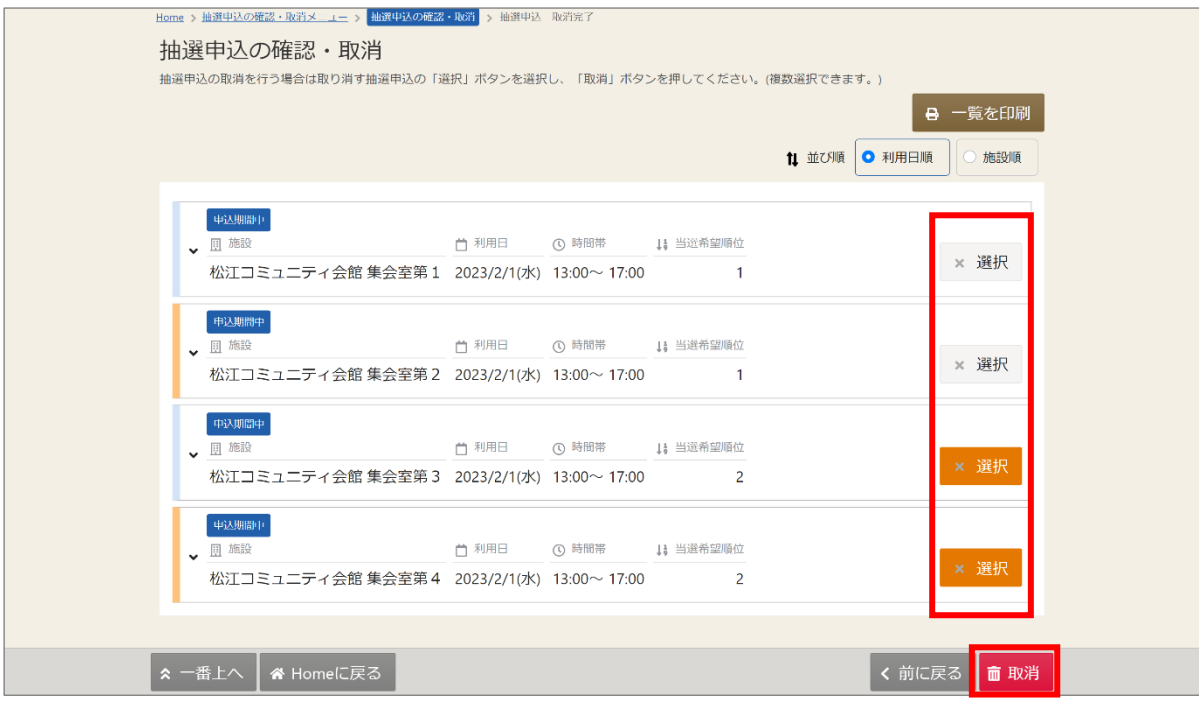

⑤確認メッセージが表示されます。「はい」を押してください。

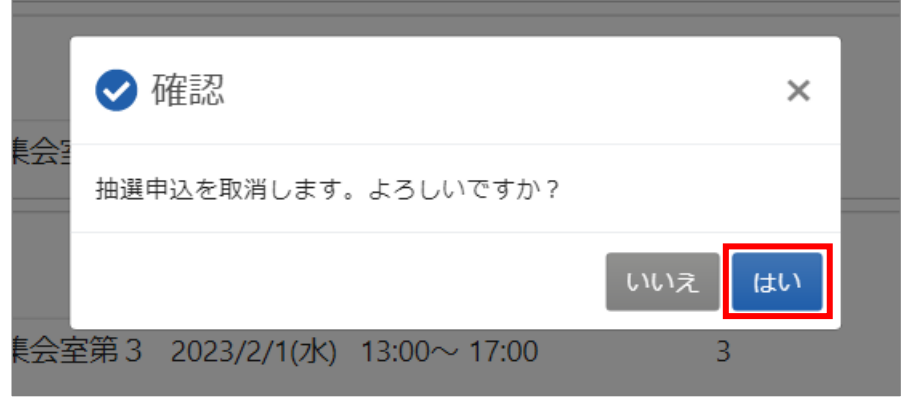

⑥抽選申込 取消完了 画面が表示されます。抽選申込の取消は完了です。

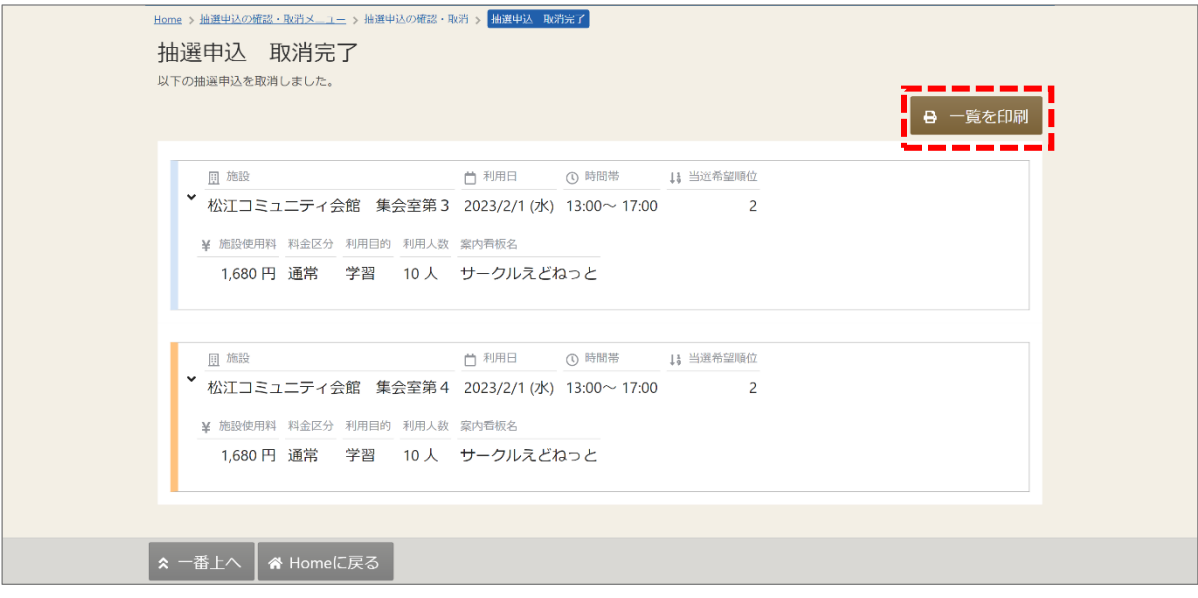

【補足 一覧を印刷】

右上の「一覧を印刷」ボタンを押すと、この画面の内容が印刷されます。

## 6-3. 当選希望順位の変更

①マイメニューの「抽選申込の確認・取消」を押してください。

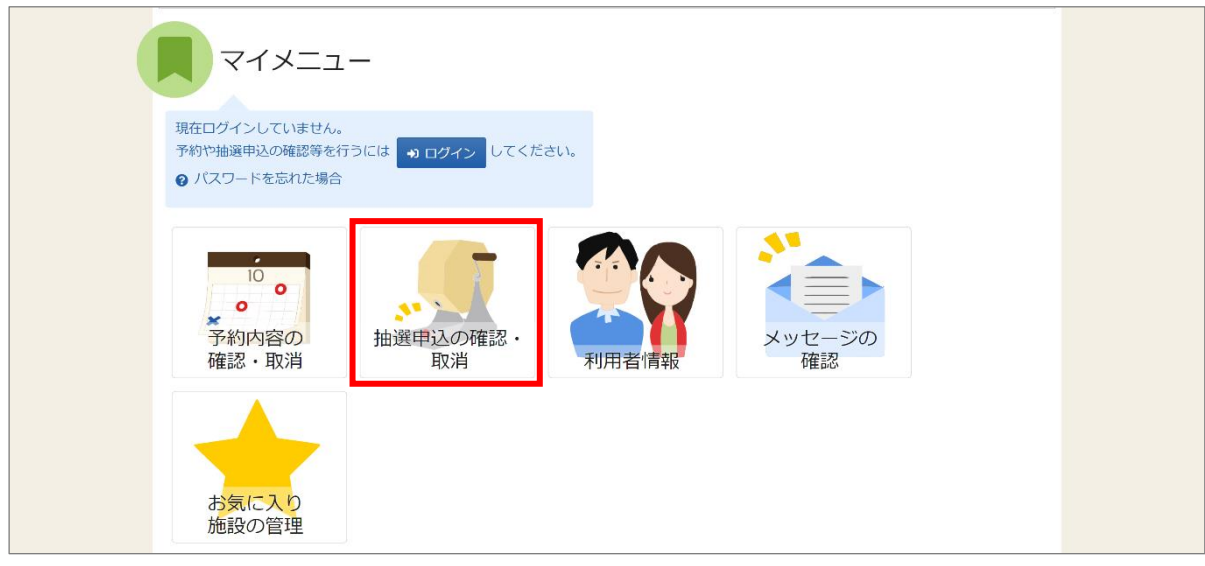

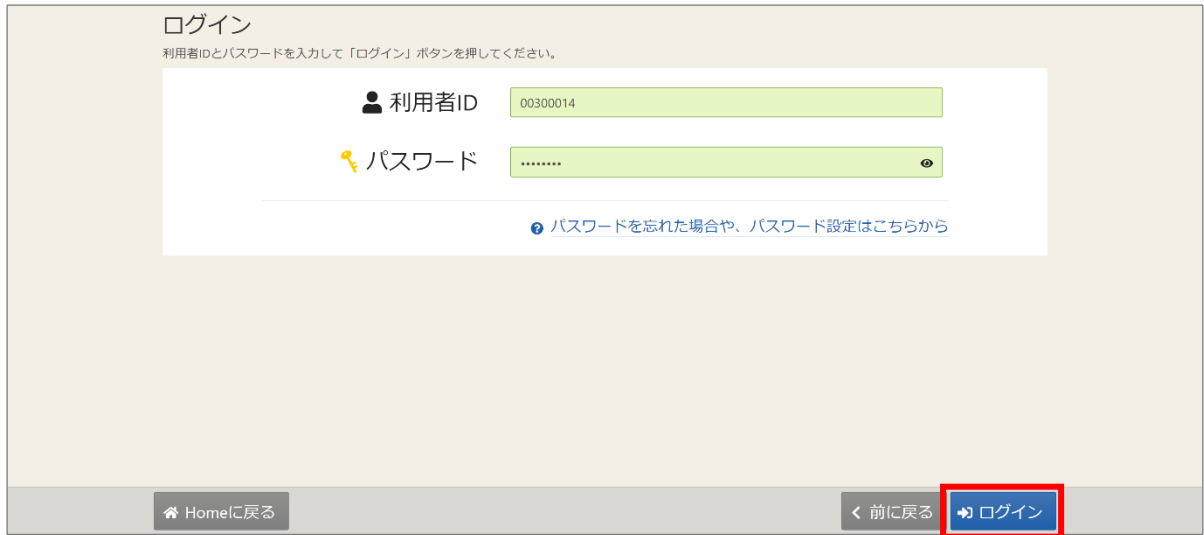

③抽選申込の確認・取消メニュー画面が表示されます。 「当選希望順位指定変更」を押してください。

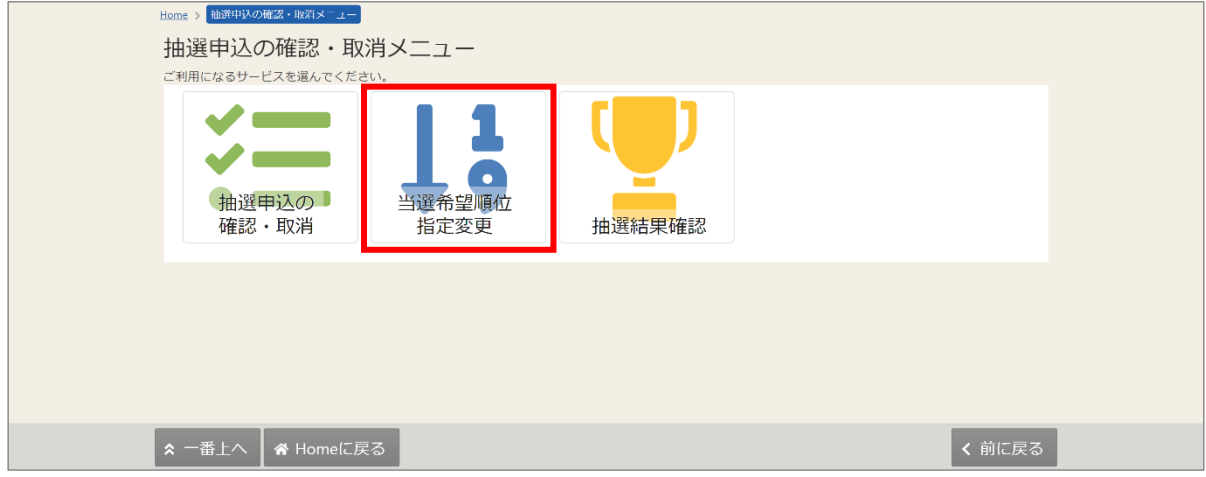

④当選希望順位指定 変更 画面が表示されます。

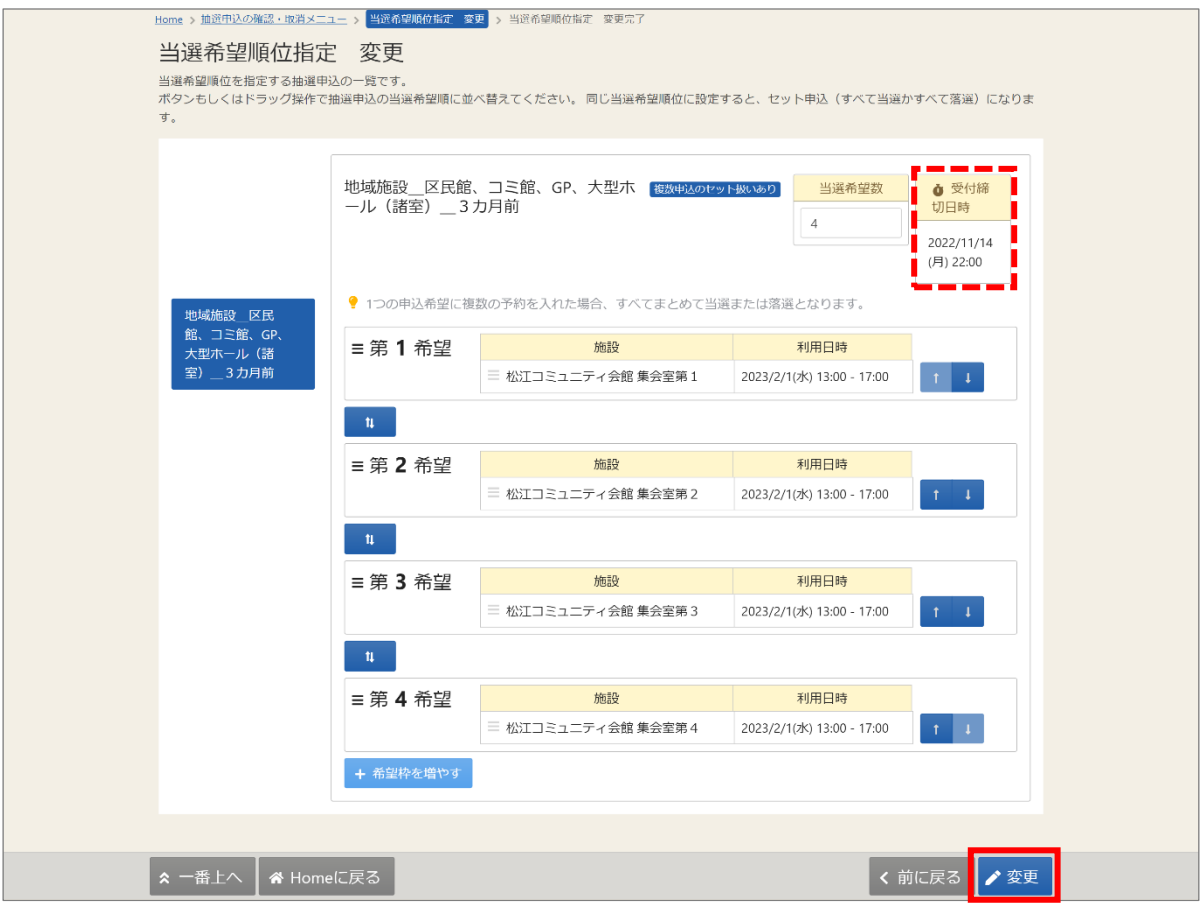

【補足 受付締切日時】

抽選申込の受付締切日時です。申込・変更・取消がある場合は、締切日時までに 完了させてください。

⑤当選希望順位、または当選希望数を変更して「変更」ボタンを押してください。 当選順位や、希望数の変更方法は「5.抽選申込」の【補足 当選希望順位を変更するには】を ご参照ください。

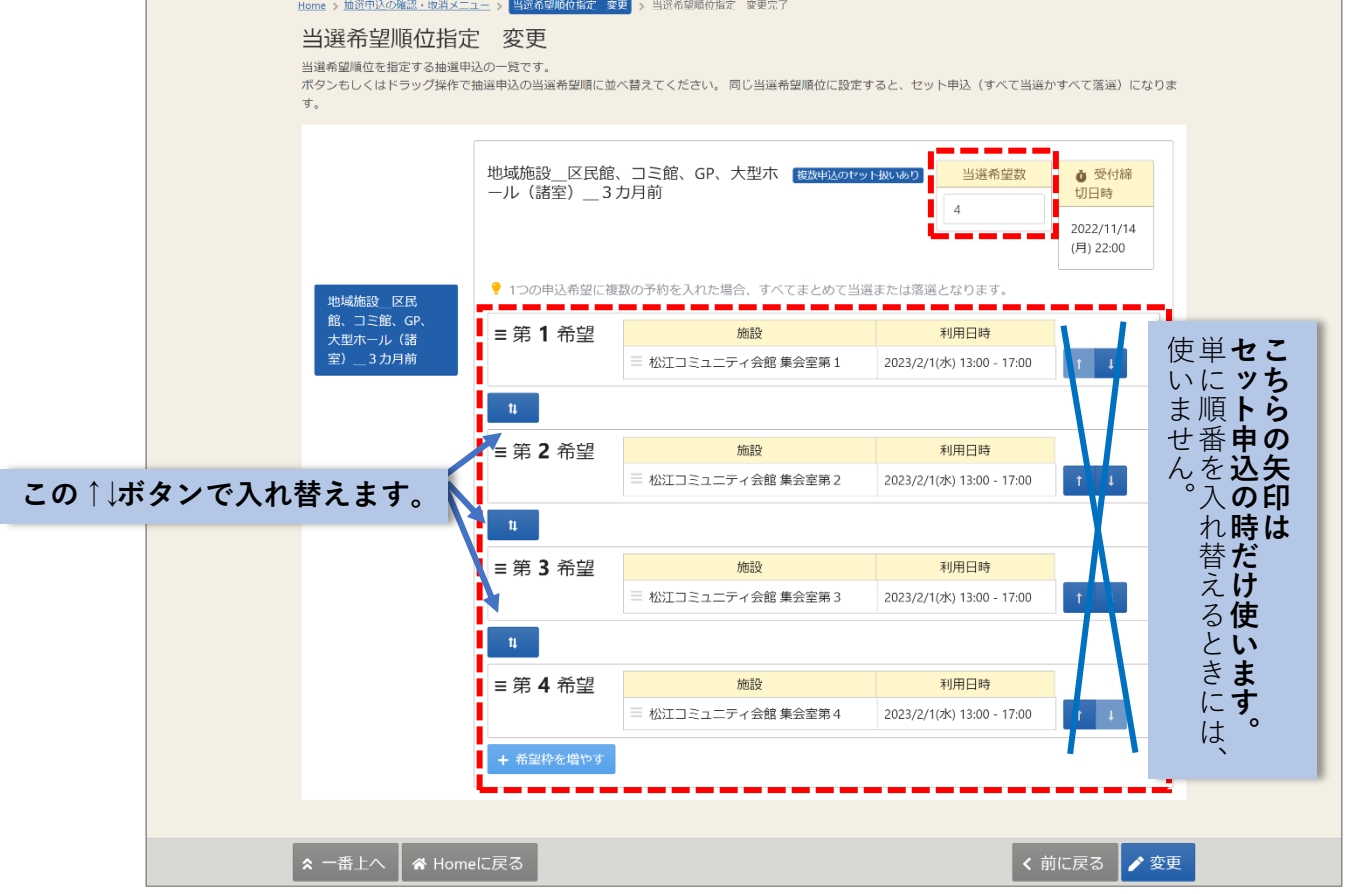

⑥確認メッセージが表示されます。「はい」を押してください。

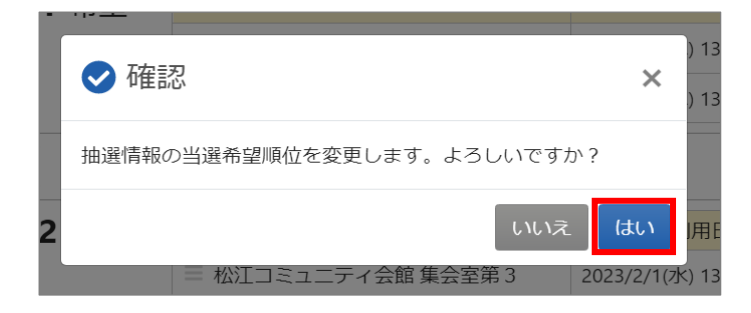

⑦当選希望順位指定 変更完了 画面が表示されます。 当選希望順位や、当選希望数の変更は完了です。

### 6-4. 抽選結果の確認

①マイメニューの「抽選申込の確認・取消」を押してください。

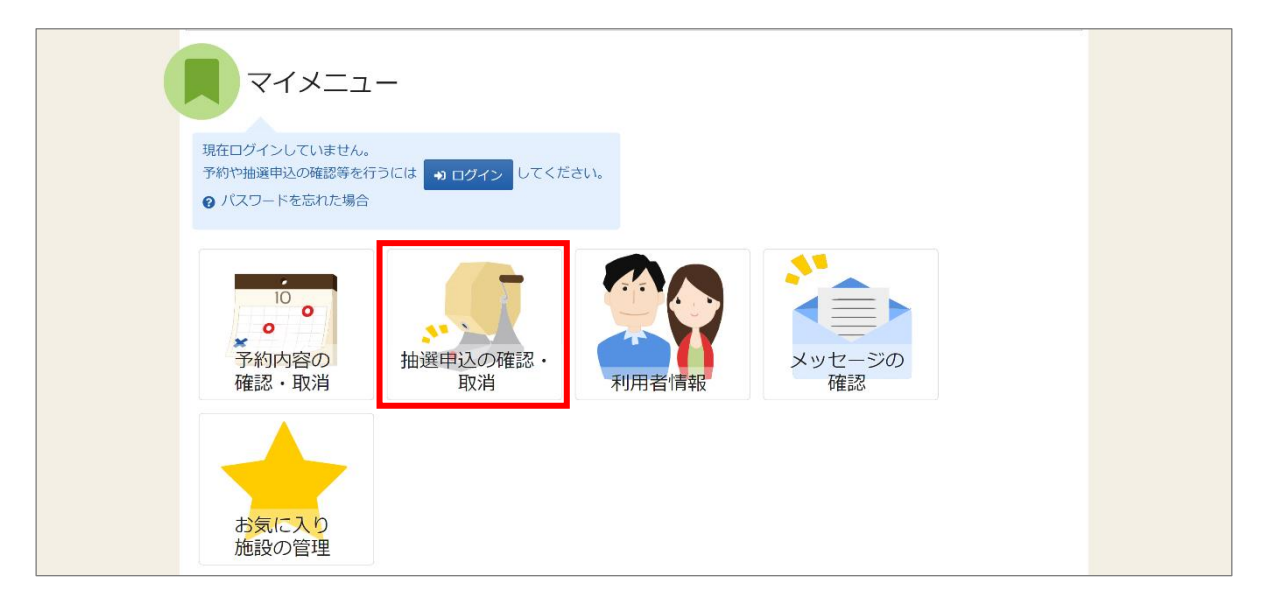

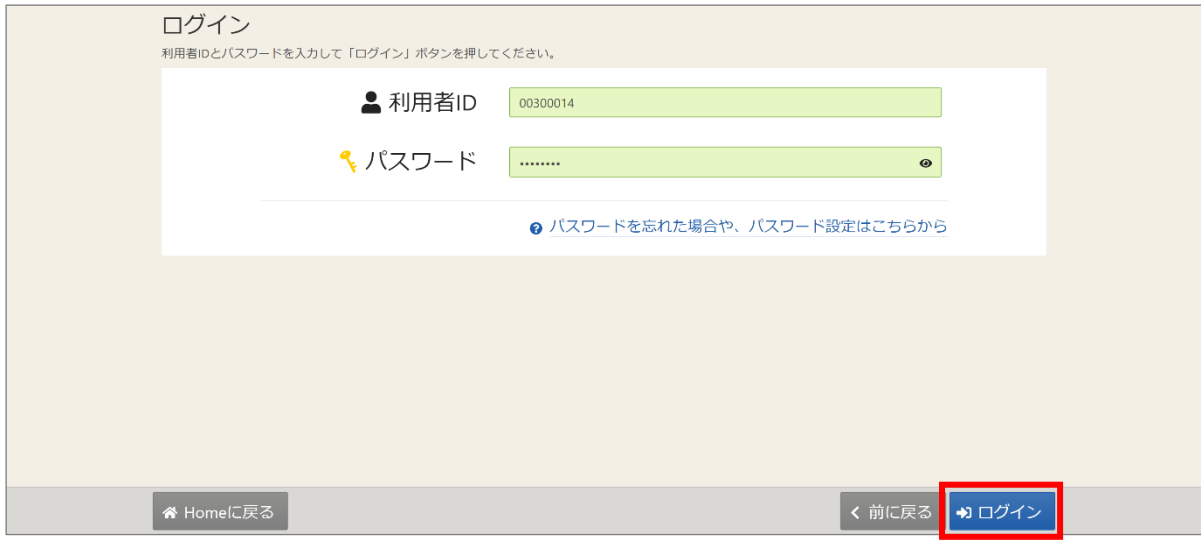

③抽選申込の確認・取消メニューが表示されます。「当選結果確認」を押してください。

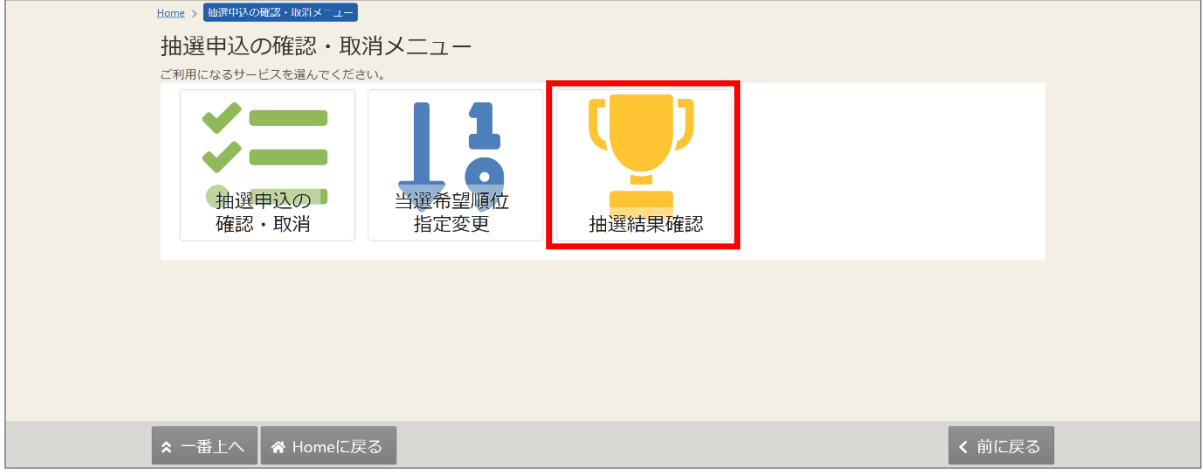

④抽選結果の確認画面が表示されます。この画面で抽選結果を確認することができます。

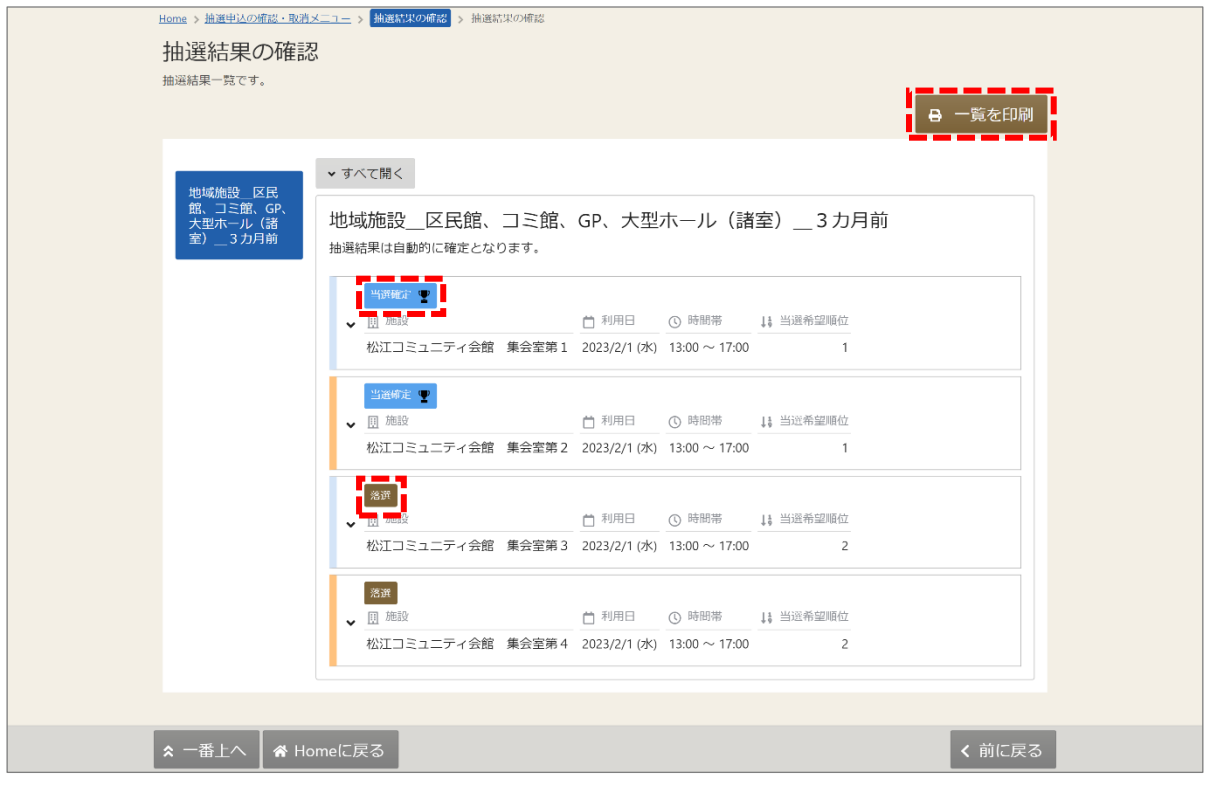

【補足 一覧を印刷】

右上の「一覧を印刷」ボタンを押すと、この画面の内容が印刷されます。

【補足 当選確定と落選のアイコンについて】

当選確定・・・抽選申込の結果、当選しました。ご希望の施設をご利用できます。 落選・・・・・抽選申込の結果、落選しました。ご希望の施設をご利用できません。 【補足 申込内容(料金・支払期限・利用目的等)の詳細を確認する方法】

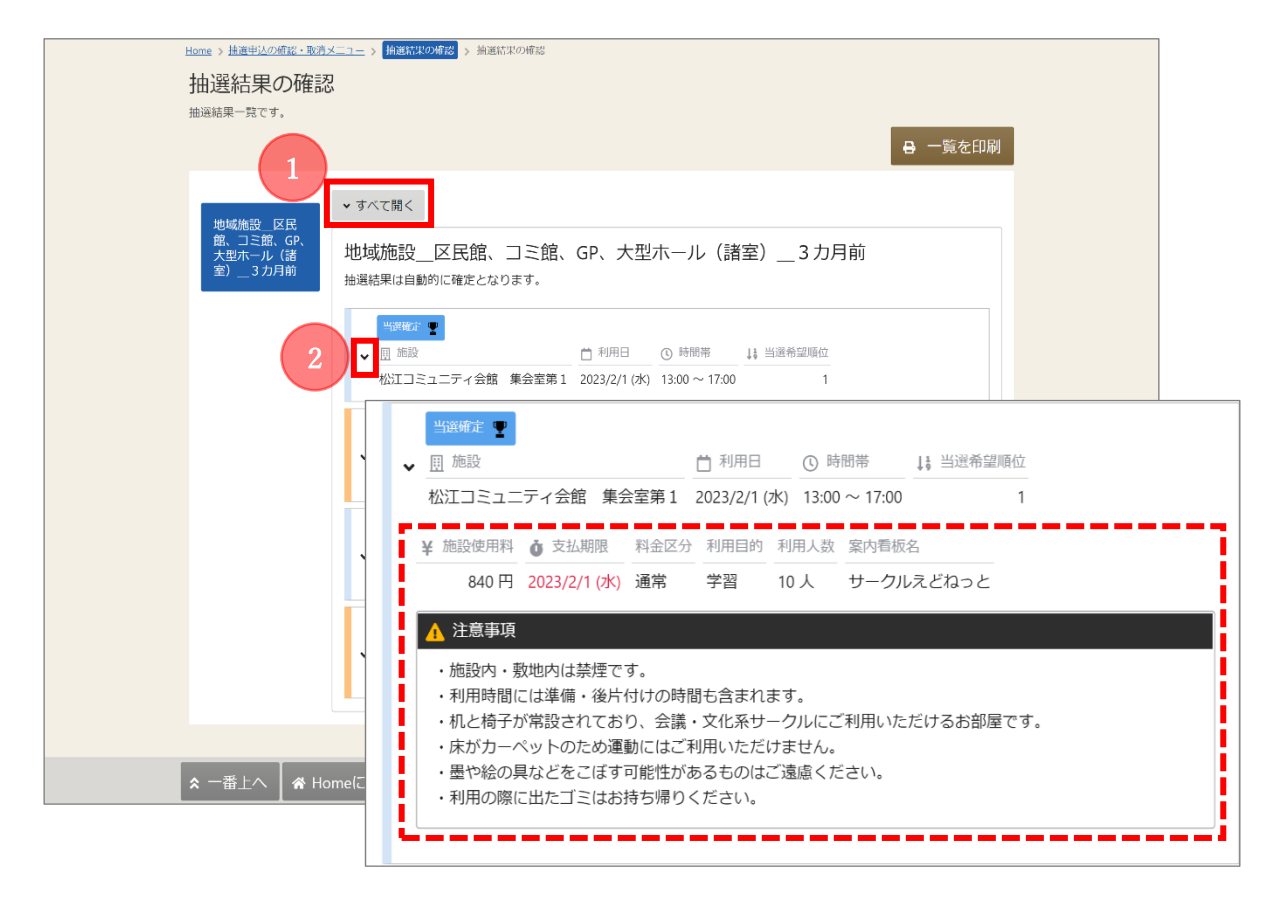

「すべて開く」ボタン・・・申込を行った全ての詳細が確認できます。 予約の左端にある矢印・・・1 件分の詳細が確認できます。